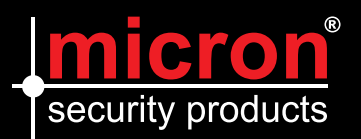

## **Playback of Micron IP NVR Video Recordings**

### Instant Playback

Instant playback plays the video recorded during the last 5 minutes and 30 seconds. If no recording is found, it means there is no recording during this period.

- **1.** Click the desired window, and then click  $\Omega$  on the toolbar to start instant playback.
- **2.** You may drag the slider to control the progress. Pause and resume as needed.

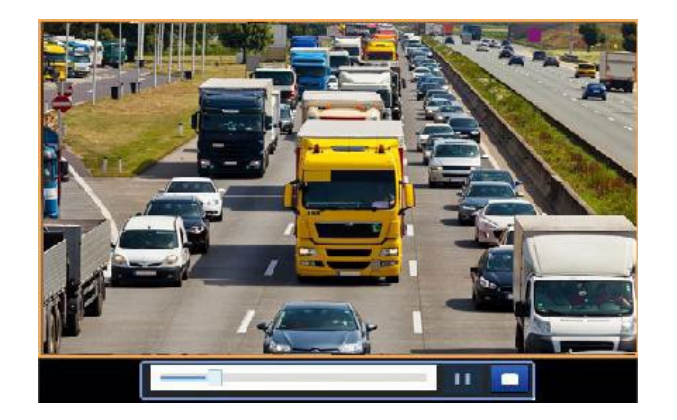

### Playback by Camera and Date

Use this method to play recordings found by camera and date.

- **1.** Right-click the mouse and then choose **Playback**.
- **2.** Select the desired camera. By clicking **Max. Cameras** in the upper right corner you will select the maximum number of cameras allowed.

You can select multiple cameras for synchronous playback. Clicking **Max. Camera** selects the maximum camera number allowed, clicking **Close All**  stops playback for all cameras. Performance varies with NVR model.

**3.** Select the desired date on the calendar and then click  $\blacktriangleright$  to start playback. Double-clicking the date will start playback directly.

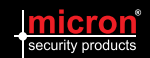

# Playback Toolbar

**Figure 7-1** Playback Toolbar

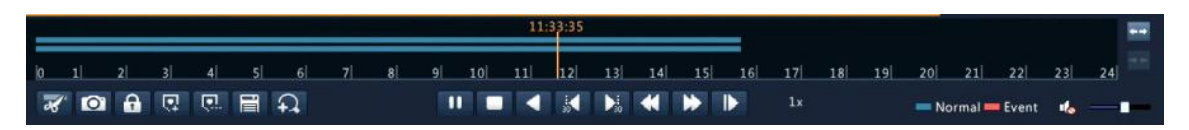

### **Table 7-1** Playback Toolbar

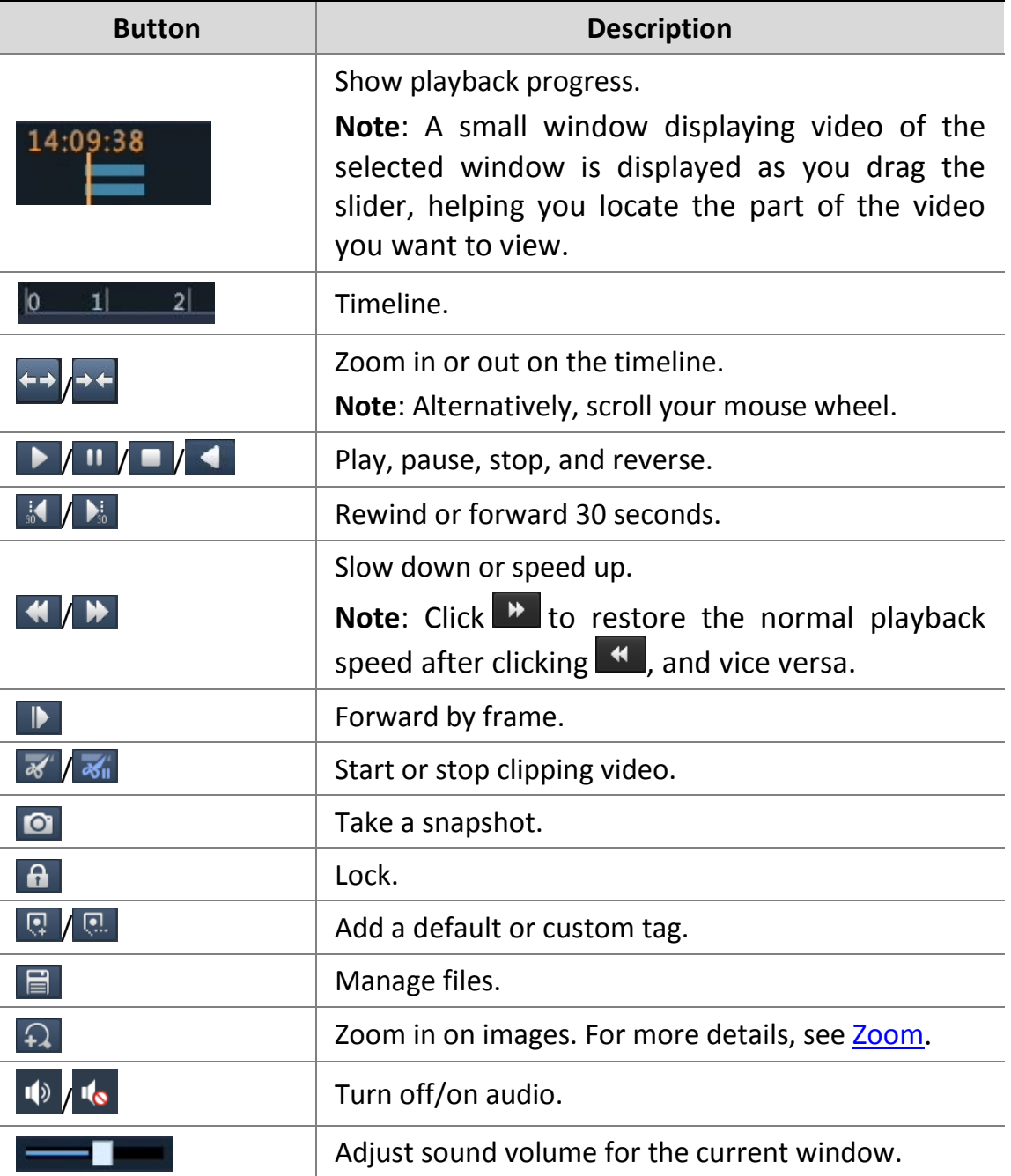

49

# **Backing Up Micron NVR Recordings**

## Recording Backup

Backup, also known as recording backup, is the process of querying video stored on a hard disk of the NVR and then saving the recording to a USB storage device as a file.

Recording backup has the following conditions:

- The USB storage device has a FAT32 or an NTFS file system and is correctly connected to the NVR.
- **•** Permission is required.
- The recording to back up is stored on a hard disk of the NVR.

![](_page_2_Picture_8.jpeg)

#### **NOTE!**

By default a recording is backed up as a .mp4 file.

### Normal Backup

- **1.** Click **Backup > Recording**. All cameras are selected by default.
- **2.** Set search conditions and then click **Search**. Search results are displayed.

![](_page_2_Picture_14.jpeg)

#### **NOTE!**

You can lock/unlock and play recording files in this window.

- **3.** Select the desired recording(s) and then click **Backup**. USB drive is the default back up option.
- **4.** Select a destination on a USB storage device and then click **Backup**. The recording(s) will be saved to the specified directory.

![](_page_2_Picture_19.jpeg)

![](_page_3_Picture_1.jpeg)

- You may want to create a new folder for the recording(s) by clicking **New Folder**.
- By clicking **Format** you can format a connected USB device into a FAT32 file system.
- A progress bar (e.g., **Exporting** *X*/*Y*) is displayed to indicate the progress, where *X* indicates the current number being backed up, and *Y* indicates the total number of recordings. To cancel the operation, click **Cancel**.
- A backup file is named in this format: *camera name-recording start time*.file extension. For example, Ch9-20150630183546.mp4.

![](_page_3_Picture_6.jpeg)